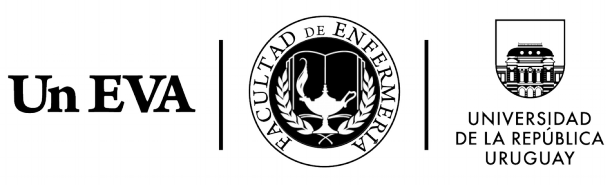

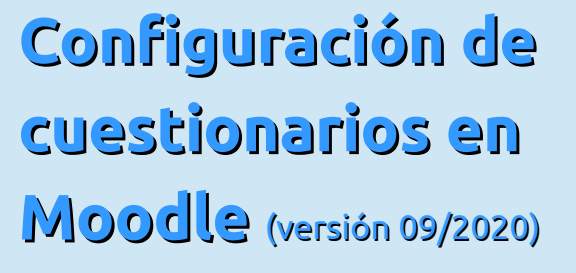

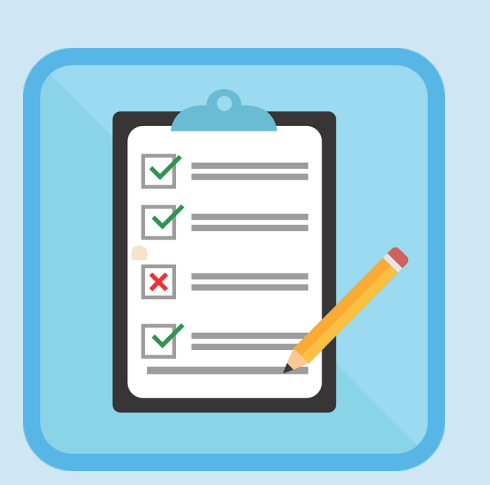

**Ada Czerwonogora** Unidad de Enseñanza Virtual y de Aprendizaje Facultad de Enfermería – Udelar

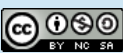

Este obra está bajo una licencia de Creative Commons Reconocimiento-NoComercial-CompartirIgual 4.0 Internacional.

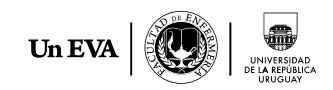

# Índice

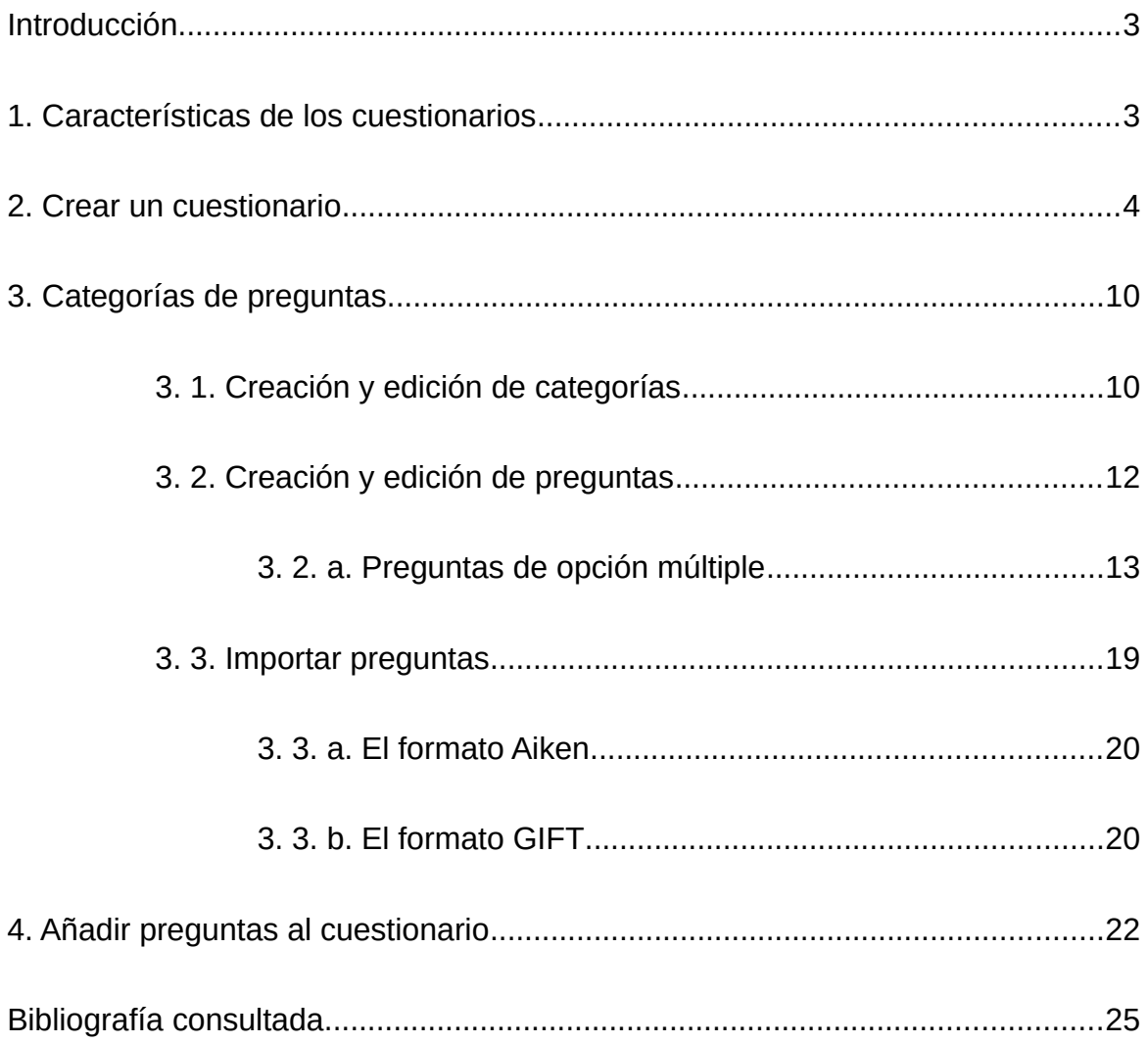

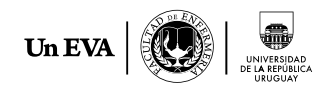

# <span id="page-2-0"></span>**Introducción**

La actividad de Moodle **Cuestionario** es una herramienta muy potente y extremadamente flexible que permite al diseñar cuestionarios consistentes y plantear estrategias de evaluación de gran versatilidad. Se puede utilizar en evaluaciones iniciales o diagnósticas (para tener una primera aproximación sobre el grado de conocimientos y habilidades por parte de los y las estudiantes), en exámenes tipo test (con la ventaja de que el cuestionario se puede generar aleatoriamente y que su corrección es inmediata), en todas las posibilidades de autoevaluación, para facilitar al estudiante la monitorización de su propio aprendizaje, como instrumento de refuerzo y repaso, etc. En todos los casos, es fundamental que los cuestionarios estén bien diseñados para que realmente sirvan al logro de sus objetivos.

### <span id="page-2-1"></span>**1. Características de los cuestionarios**

- Pueden crearse cuestionarios con una gran variedad de tipos de preguntas (opción múltiple, verdadero/falso, respuesta corta, rellenar huecos, etc.).
- Las preguntas se organizan por categorías dentro un banco de preguntas y pueden ser reutilizadas en el mismo curso o en otros cursos.
- Se pueden generar cuestionarios aleatorios a partir de las preguntas almacenadas en el banco de preguntas.
- Las preguntas pueden crearse en HTML, con elementos multimedia y pueden importarse desde archivos de texto externos.
- Los cuestionarios pueden tener un límite de tiempo a partir del cual no estarán disponibles.
- Las preguntas y las respuestas de los cuestionarios pueden ser mezcladas (en forma aleatoria) para dificultar las copias entre el alumnado.
- Podemos permitir la realización de varios intentos de respuesta sobre el cuestionario, con la opción de que cada intento se construya sobre el anterior.
- Cada intento será registrado y calificado, el o la docente puede elegir si se debe mostrar algún comentario o las respuestas correctas al finalizar la actividad.
- Un cuestionario se puede resolver en varias sesiones y reanudar desde la última página de la anterior sesión.

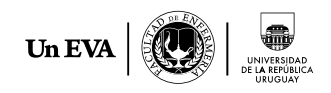

## <span id="page-3-0"></span>**2. Crear un cuestionario**

Los cuestionarios de Moodle tienen dos componentes principales:

- 1. el cuerpo del cuestionario (con todas sus opciones), y
- 2. las preguntas a las que los estudiantes deben responder.

Estos dos componentes son independientes y deben generarse por separado. Podemos decir que un cuestionario es como un contenedor de preguntas de varios tipos extraídas del banco de preguntas y colocadas en un cierto orden. El cuerpo del cuestionario es lo primero que ven los alumnos y alumnas cuando acceden a la actividad y define cómo interactuarán con ella. Para crear el cuerpo de un cuestionario, hay que **activar el modo de edición** y, a continuación, seleccionar **Cuestionario** de la lista desplegable **Agregar una actividad o recurso** (Figura 1).

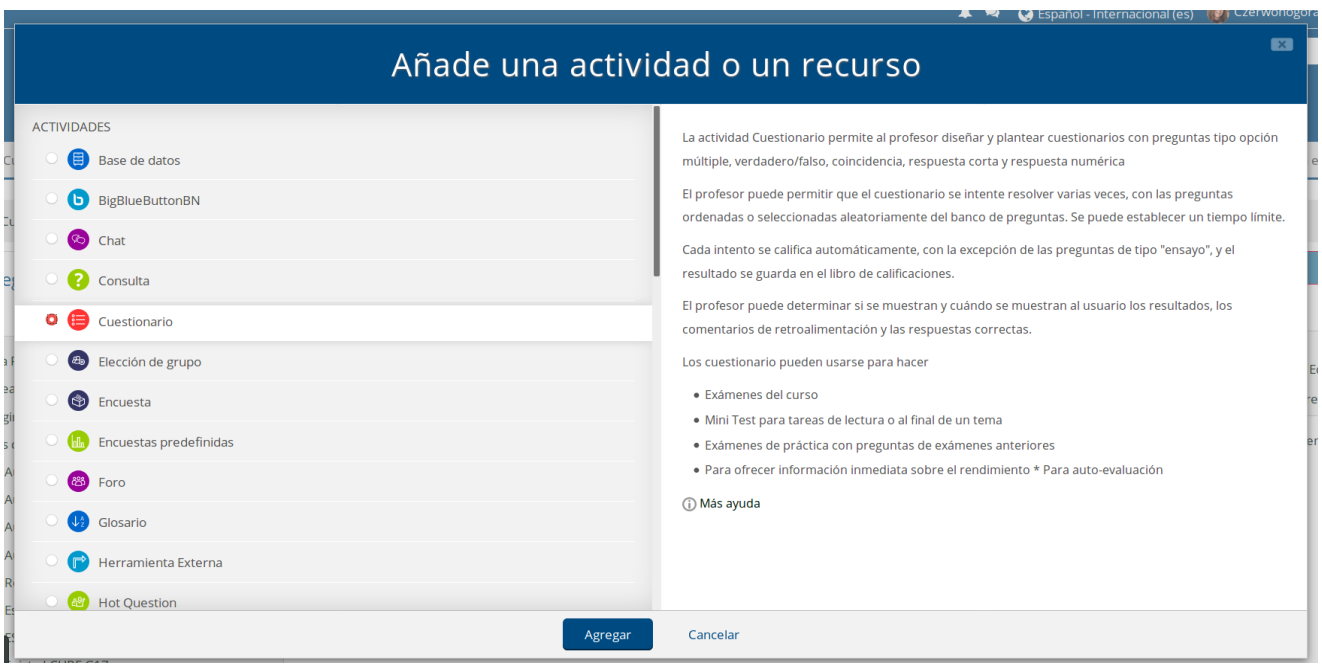

**Figura 1**: Añadir un cuestionario

Se recomienda siempre tener en cuenta la ayuda que ofrece Moodle con relación a cada actividad o recurso, que se ofrece a la derecha en luego de seleccionar el ítem elegido.

En el formulario de configuración del cuestionario, deberemos completar algunos campos:

**Nombre**: texto identificativo con el que quedará enlazado el cuestionario en la página principal del curso, dentro de la sección elegida (figura 2).

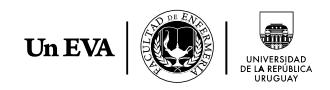

**Introducción**: texto que se mostrará a los estudiantes cada vez que inicien el cuestionario. Se recomienda describir la finalidad del cuestionario, incluir instrucciones de resolución, indicar los criterios de calificación o cualquier otra cuestión metodológica (figura 2).

|             |                                     |                                                                                                    |  |  |                                                                                                    |  |  | Expandir todo |
|-------------|-------------------------------------|----------------------------------------------------------------------------------------------------|--|--|----------------------------------------------------------------------------------------------------|--|--|---------------|
| General     |                                     |                                                                                                    |  |  |                                                                                                    |  |  |               |
| Nombre -    |                                     |                                                                                                    |  |  |                                                                                                    |  |  |               |
| Descripción | $\frac{(1+1)^2}{(1+1)!}$<br>Párrafo | $\bullet \parallel B \parallel I \parallel \equiv \parallel \equiv \parallel \rho \parallel \otimes \parallel \otimes \parallel \blacksquare \parallel \boxplus \parallel \triangle$                                                                                     |  |  |                                                                                                    |  |  |               |
|             |                                     | $\boxed{ \boxed{ \cup \ } \in \boxed{ \times } \boxed{ \times } \boxed{ \times } \equiv \boxed{ \equiv } \boxed{ \equiv } \boxed{ \equiv } \boxed{ \Delta } \times \text{ \textit{M} } \boxed{ \textit{M} } \boxed{ \textit{m} } \boxed{ \bot } \boxed{ \Omega } \equiv$ |  |  |                                                                                                    |  |  |               |
|             | Fuente                              | $-$ Tamaño                                                                                                    |  |  | $\star$ $\circ$ $\frac{1}{24}$ $\circ$ $\frac{1}{24}$ $\circ$ $\frac{1}{24}$ $\circ$ $\frac{1}{24}$ |  |  |               |
|             |                                     |                                                                                                    |  |  |                                                                                                    |  |  |               |
|             |                                     |                                                                                                    |  |  |                                                                                                    |  |  |               |

**Figura 2**: Configuración del cuestionario. Ajustes generales.

**Temporalización**: en este bloque se indican los plazos de respuesta, es decir, el tiempo que el cuestionario permanecerá disponible para el estudiante. Para poder configurar estas opciones debe habilitarse el calendario (figura 3).

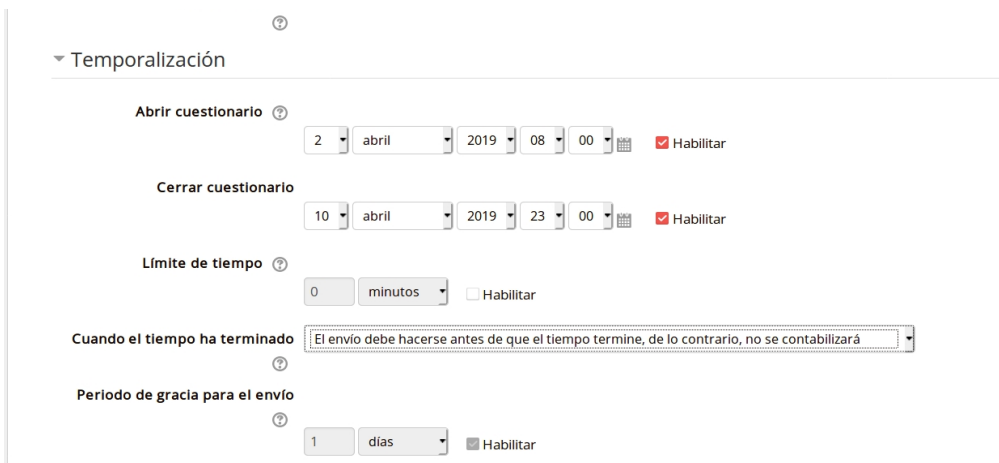

**Figura 3**: Configuración del cuestionario. Temporalización.

Si se habilita **el límite de tiempo** del cuestionario, es posible establecer el tiempo de respuesta total asignado a cada intento del cuestionario. En ese caso, el tiempo límite se indica en la página inicial del cuestionario y un temporizador con el tiempo restante se muestra en el bloque de navegación del cuestionario.

Con relación al **período de gracia** para el envío, se sugiere mantener la opción de enviar el cuestionario antes de que expire el tiempo de plazo asignado, es decir, no incluir el período de gracia.

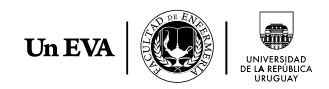

**Calificación**: es posible fijar una calificación mínima de aprobación en la "calificación para aprobar". En ese caso, si un ítem tiene una calificación que los usuarios deben igualar o superar para aprobar un ítem, debe especificarse allí (figura 4).

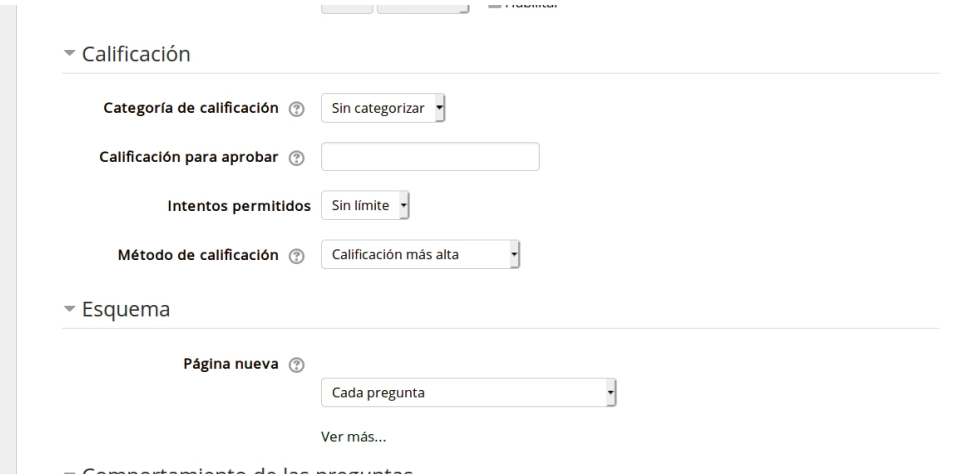

**Figura 4**: Configuración del cuestionario. Calificación y esquema.

En los métodos de calificación, también existen diferentes opciones sobre qué cuestionario considerar, según las opciones de configuración que se hayan elegido

**Esquema**: cuando el cuestionario es extenso conviene limitar el número de preguntas por página, para mejorar su navegación. Al añadir preguntas al cuestionario se insertarán automáticamente saltos de página de acuerdo con el ajuste que se introduzca aquí (figura 4). También existe la posibilidad de cambiar los saltos de página más tarde en la página de edición.

### **Comportamiento de las preguntas**

Los estudiantes pueden interactuar con las preguntas en el cuestionario de varias maneras diferentes.

**Calificación manual**: normalmente los cuestionarios se corrigen automáticamente. Esta opción tiene sentido cuando se incluyen en el cuestionario preguntas de tipo ensayo, cuyas respuestas requieren un desarrollo por parte del estudiante.

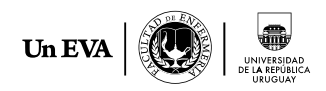

**Retroalimentación diferida:** los estudiantes responden a todas las preguntas y posteriormente envían el cuestionario completo, antes de que se realice ninguna calificación o de que se envíe ninguna retroalimentación (figura 5).

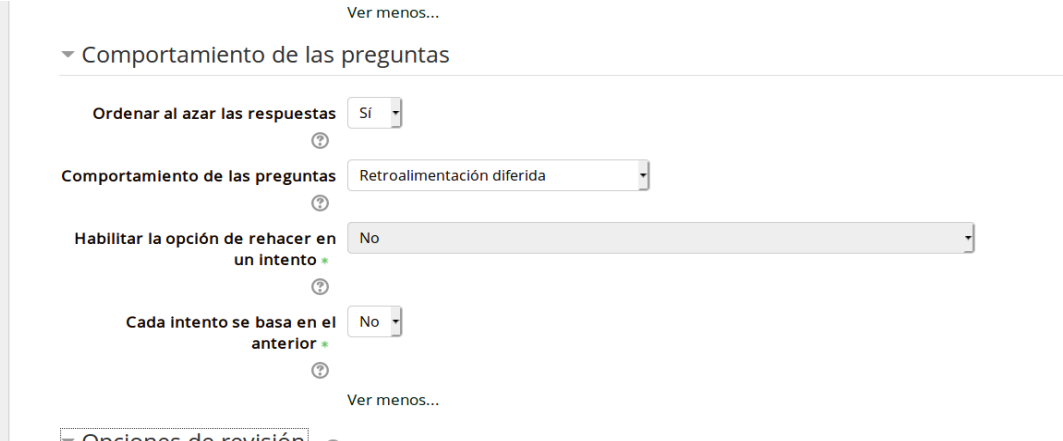

**Figura 5**: Configuración del cuestionario. Comportamiento de las preguntas.

Como alternativa, es posible que los estudiantes envíen cada pregunta y sobre la marcha obtengan retroalimentación inmediata, y si la respuesta no es correcta, tengan otra otra oportunidad con menor puntuación. Este modo sería el que se denomina "**interactivo con varios intentos**".

### **Habilitar la opción de rehacer en un intento**

Si esta opción está habilitada, cuando los estudiantes hayan terminado de realizar un intento en una pregunta concreta, verán un botón de interrogación denominado Rehacer. Este botón les permitirá realizar un intento con otra versión de la misma pregunta sin tener que enviar el intento del cuestionario completo e iniciar uno nuevo. **Esta opción resulta útil principalmente para los cuestionarios de práctica**.

Esta configuración solo afecta a cierto tipo de preguntas, como las de opción múltiple, en las que el estudiante puede finalizar la pregunta antes de que se envíe el intento.

#### **Opciones de revisión**

En este ítem aparecen todas las posibilidades de retroalimentación que permiten los cuestionarios: durante el intento; inmediatamente después de cada intento; más tarde, mientras el cuestionario aún está abierto; después de cerrar el cuestionario. Para que sea posible esta última opción, el cuestionario debe tener una fecha de cierre establecida.

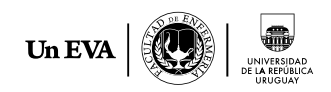

#### **Restricciones extra sobre los intentos**

En esta sección de la configuración aparecen varios aspectos opcionales relacionados con la seguridad que proveen los cuestionarios (figura 6).

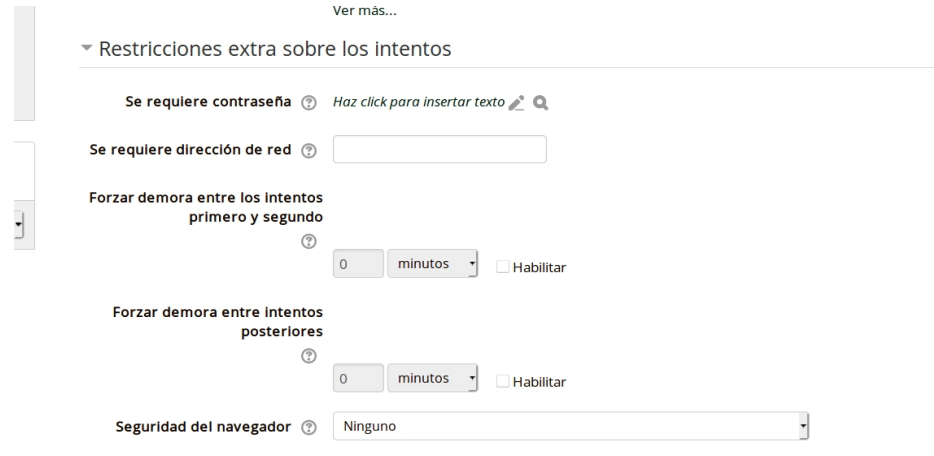

**Figura 6**: Configuración del cuestionario. Restricciones extra sobre los intentos.

**Se requiere contraseña**: cuando el estudiante intente abrir el cuestionario, se le pedirá que escriba una contraseña. Esta opción es adecuada para un examen presencial, en el cual el profesor comunica esta contraseña al inicio de la prueba, asegurándose que nadie ha visto previamente el cuestionario. De todas maneras, recordamos que el principal propósito de este módulo es la autoevaluación del estudiante, en un contexto de **evaluación formativa** que retroalimente el proceso de aprendizaje.

**Se requiere dirección de red**: es un campo opcional que restringe el acceso al cuestionario a cierto número de direcciones IP. Se trata de otra medida para proteger el cuestionario y asegurarnos de que sólo se accede al cuestionario desde una máquina concreta o una determinada dirección de red. Se pueden incluir direcciones de red separadas por comas, o indicar la dirección IP parcial indicando cualquier IP que comience por esos seis primeros números.

**Forzar demora entre los intentos**: en caso de permitir varios intentos de respuesta, esta opción permite establecer el tiempo que debe transcurrir entre un intento y otro de respuesta. Dado que el objetivo de esta herramienta es sobre todo, favorecer el aprendizaje y proporcionar retroalimentación sobre el mismo, esta opción evita que el cuestionario sea respondido en forma mecánica y de alguna manera plantea la posibilidad de reflexionar o consultar bibliografía o material del curso.

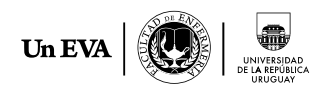

**Retroalimentación global**: además de los distintos tipos de retroalimentación incluidos en cada pregunta, es posible agregar una valoración o comentario general sobre la calificación global obtenida en el cuestionario.

Luego de configurados los **ajustes comunes del módulo**, en el que se incluyen la opción de poner o no visible el cuestionario y la posibilidad de incluir el formato de grupos, así como otras posibles restricciones, llegamos al final de las opciones de configuración general: pulsamos **Guardar cambios y mostrar**. Es el momento de añadir preguntas al cuestionario.

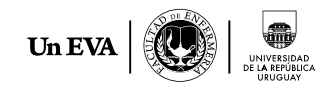

### <span id="page-9-1"></span>**3. Categorías de preguntas**

Luego de configurado el cuestionario, veremos a continuación cómo generar un banco de preguntas de distintos tipos.

#### <span id="page-9-0"></span>**3. 1. Creación y edición de categorías**

Luego de configurado el cuestionario, veremos a continuación cómo generar un banco de preguntas de distintos tipos. En el bloque de Administración del curso, debemos desplegar el submenú **Banco de preguntas** (figura 7) donde aparece la opción **Categorías** (además de otras opciones relacionadas con las preguntas).

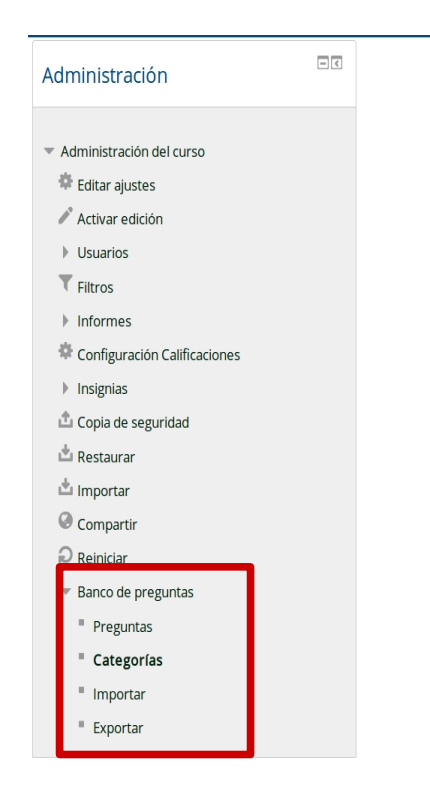

**Figura 7**: Banco de preguntas. Categorías.

Para añadir o editar categorías hay que pulsar en el enlace **Categorías.** De esta manera se desplegará la pantalla de edición de categorías a la derecha del bloque de Administración del curso. La primera categoría que aparece corresponde al curso en el cual se está trabajando.

Al final de las categorías existentes, aparece la ventana de edición para **añadir nuevas categorías** (Figura 8).

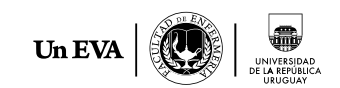

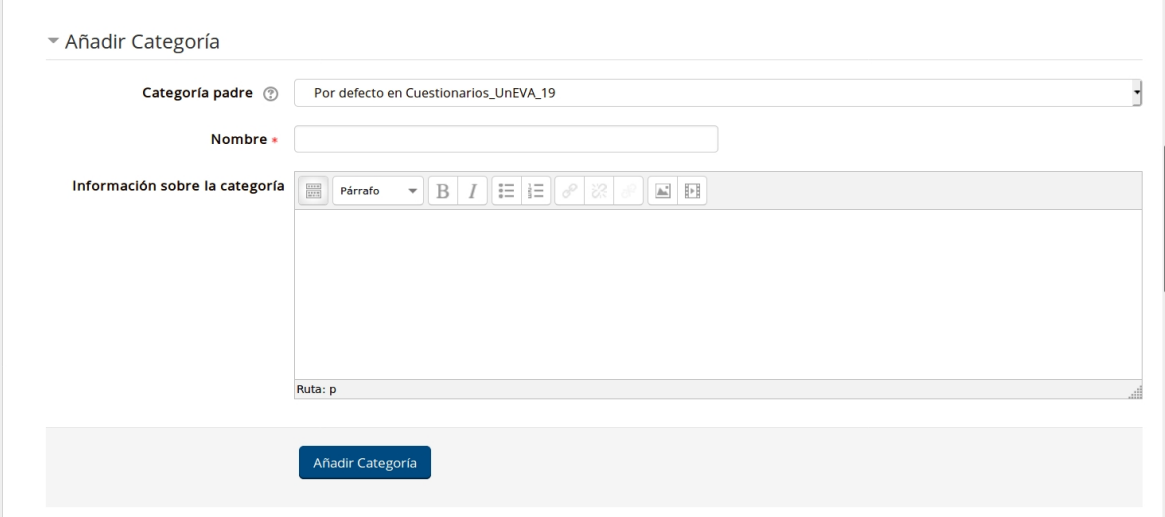

**Figura 8**: Ventana de edición de categorías. Añadir categoría.

**Categoría padre**: permite situar la categoría como una subcategoría de otra. Si no hay más categorías se colocará directamente Arriba (Top). Estas opciones se visualizan al desplegar las opciones disponibles.

**Nombre**: nombre descriptivo para el tipo de preguntas que contendrá la categoría **Información de la categoría**: incluir información pertinente que resulte útil para identificar el propósito de las preguntas, su grado de dificultad, temática, etc.

Luego de completar estos campos, al pulsar el botón **Añadir categoría** para completar la acción realizada, podremos ver la categoría en el listado. Los íconos que figuran debajo de la categoría permiten eliminarla, moverla a un nivel superior o inferior en la jerarquía de categorías y subcategorías o cambiar el orden de las categorías existentes en un mismo nivel (Figura 9).

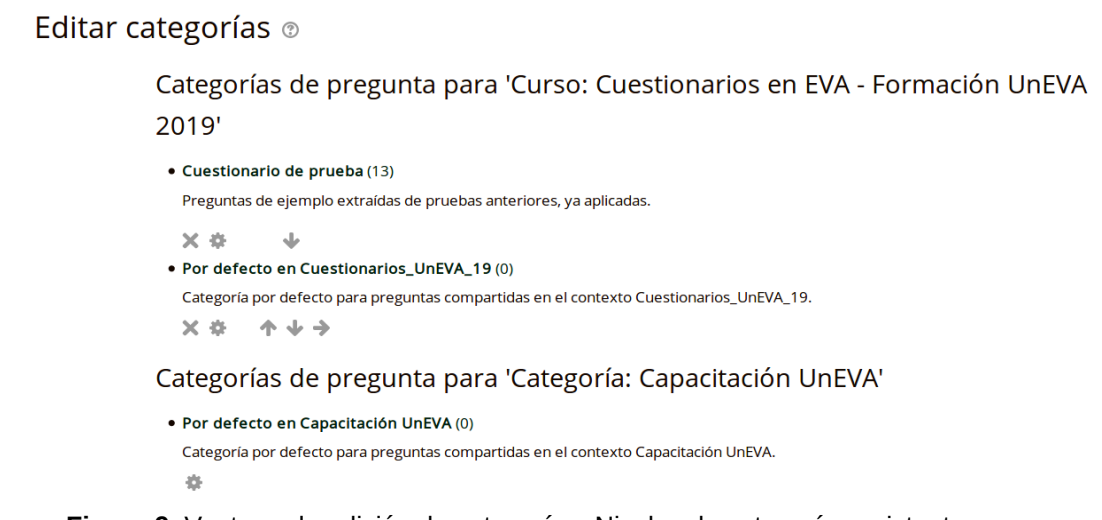

**Figura 9**: Ventana de edición de categorías. Niveles de categorías existentes.

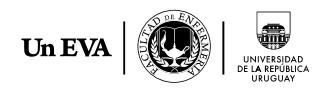

Todas las categorías que aparecen en dicha pantalla pueden editarse pulsando el ícono

Si una categoría se elimina, en caso de que contenga preguntas, estas no serán eliminadas. El sistema primero preguntará a qué categoría deben moverse las preguntas y luego de reubicarlas, borrará la categoría que las contenía.

#### <span id="page-11-0"></span>**3. 2. Creación y edición de preguntas**

Para crear una nueva pregunta, debemos pulsar en **Preguntas** en el menú del Banco de preguntas. En la parte derecha de la pantalla veremos el **Banco de preguntas**. En el menú desplegable de categorías seleccionaremos dónde vamos a guardar la pregunta que vamos a crear (Figura 10). Si no hemos creado nuevas categorías tendremos la categoría existente en el curso por defecto.

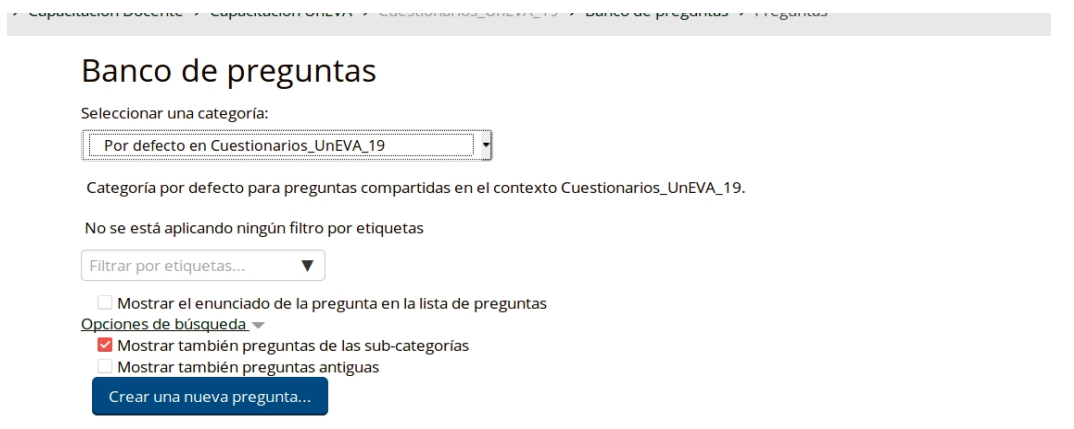

**Figura 10**: Banco de preguntas.

Luego de elegir la categoría en la cual vamos a guardar la pregunta que crearemos, pulsamos en el botón **Crear una nueva pregunta**, a partir del cual veremos las diferentes opciones de preguntas que ofrece la plataforma y el ícono que caracteriza a cada una (Figura 11).

Al seleccionar una pregunta, se desplegará en la sección derecha de la pantalla una descripción breve sobre las características del tipo de pregunta elegida.

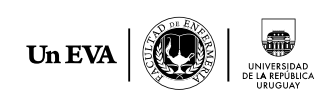

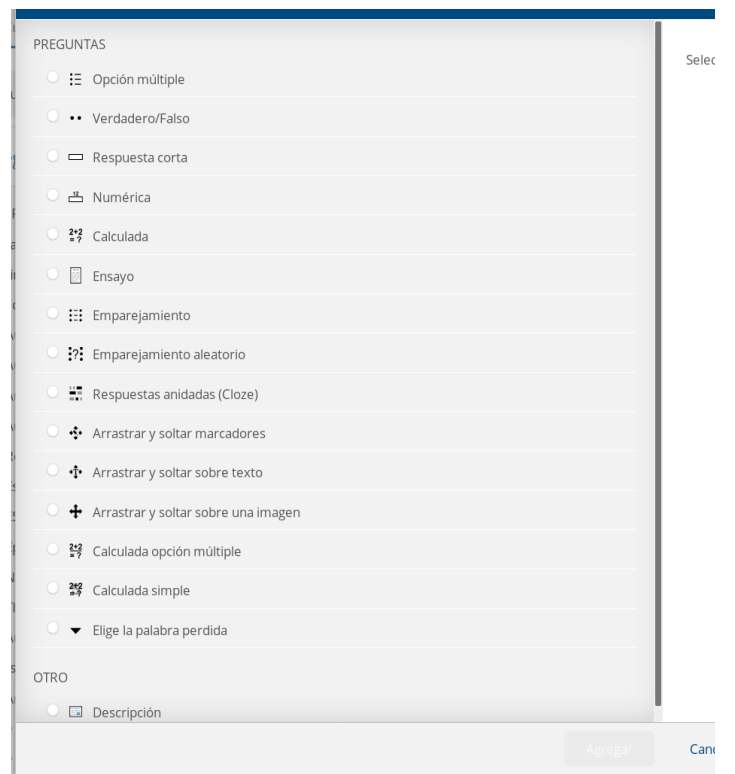

**Figura 11**: Tipos de preguntas disponibles en la plataforma.

Señalamos a continuación algunas características comunes a todas las preguntas disponibles:

- Cada pregunta se identifica con un un nombre que veremos en el listado de preguntas del Banco de preguntas, sería deseable que ese nombre fuera único.
- Los enunciados de las preguntas (y de las respuestas) se introducen en una ventana de edición HTML de la plataforma, por lo cual es posible incluir todo tipo de elementos de formato, imágenes, enlaces, etc.
- Todas las preguntas tienen la opción de incluir un texto de retroalimentación en cada respuesta, que será mostrado cuando dicha respuesta sea seleccionada por quien responde el cuestionario. Este texto puede ser utilizado para explicar algún aspecto de la respuesta, para dar indicaciones sobre cómo continuar o para dar alguna pista para obtener la solución. Es decir, se espera que su intención sea formativa.

#### <span id="page-12-0"></span>3. 2. a. Preguntas de opción múltiple

Comenzamos la descripción de los distintos tipos de preguntas que ofrece la plataforma con las preguntas de opción múltiple (POM), que se encuentran entre las más utilizadas. En este caso, luego del enunciado de la pregunta, el estudiante

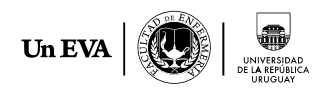

contará con una lista de respuestas posibles entre las que deberá elegir. La configuración permite definir si existirá una sola respuesta correcta o más de una; en este caso es posible determinar el valor de cada una de las respuestas válidas. De todas maneras, es recomendable que este tipo de preguntas **solo tenga una opción de respuesta correcta**.

Luego de seleccionar en la lista desplegable la opción de POM, pulsaremos en el botón **Agregar**. Se abrirá una ventana de edición (figura 12), que incluye varios campos obligatorios y otros a completar:

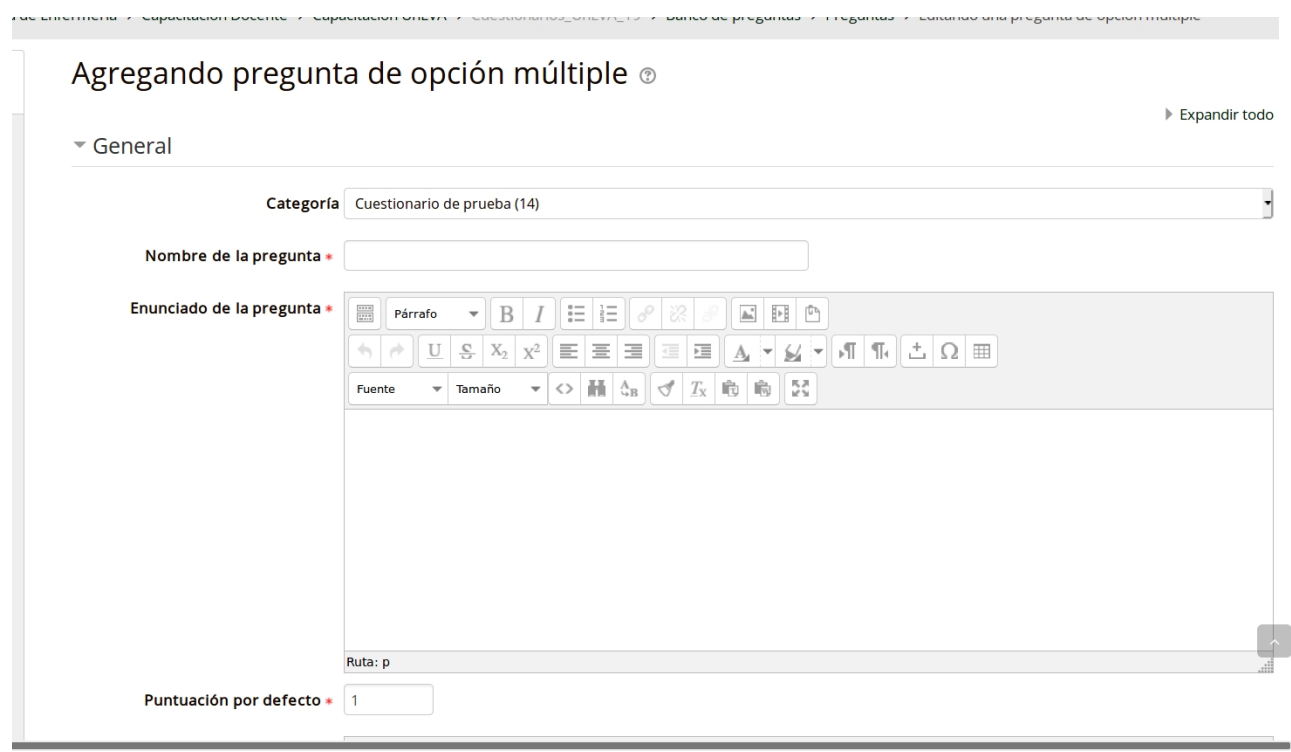

**Figura 12**: Ventana de edición de POM.

**Categoría**. En el menú desplegable seleccionamos la categoría a la que pertenecerá la pregunta que vamos a crear.

**Nombre**. Este será el título se identificará a la pregunta cuando se muestre en el banco de preguntas, por lo cual sugerimos que sea un un nombre descriptivo. Evitar nombres genéricos como "Pregunta 1". Este nombre no se mostrará al alumno.

**Enunciado**. Escribir el enunciado de la pregunta. Si se utiliza el editor HTML podemos formatear el texto como en cualquier procesador de textos, además de tener la posibilidad de incluir imágenes, enlaces, etc.

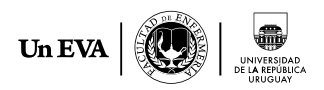

**Puntuación por defecto**. En este espacio debemos especificar cuántos puntos valdrá la pregunta.

**Retroalimentación general**. El texto que incluyamos en este espacio se mostrará al estudiante independientemente de su respuesta, como comentario general a la pregunta que ha respondido. Posteriormente podremos elegir en qué momento será visualizado: sis e mostrará inmediatamente después de haber respondido (retroalimentación inmediata) o al final, luego de haber completado todo el cuestionario (retroalimentación diferida).

**¿Una o varias respuestas?** En la lista desplegable debemos seleccionar si la pregunta tendrá una respuesta única o varias respuestas posibles.

**¿Barajar respuestas?** Si marcamos esta casilla, para cada intento de respuesta al cuestionario que contiene la pregunta, cambiará el orden de presentación de las posibles respuestas. Esta elección será efectiva si está activada la opción "Barajar dentro de las preguntas" en el formulario de configuración del cuestionario.

**¿Numerar las elecciones?** Seleccionaremos el formato que queremos para el listado de respuestas.

A continuación debemos introducir las posibles respuestas a la pregunta (figura 13), para lo cual repetiremos una serie de pasos para cada una de las opciones que vaya a tener, ya que todas tienen la misma estructura:

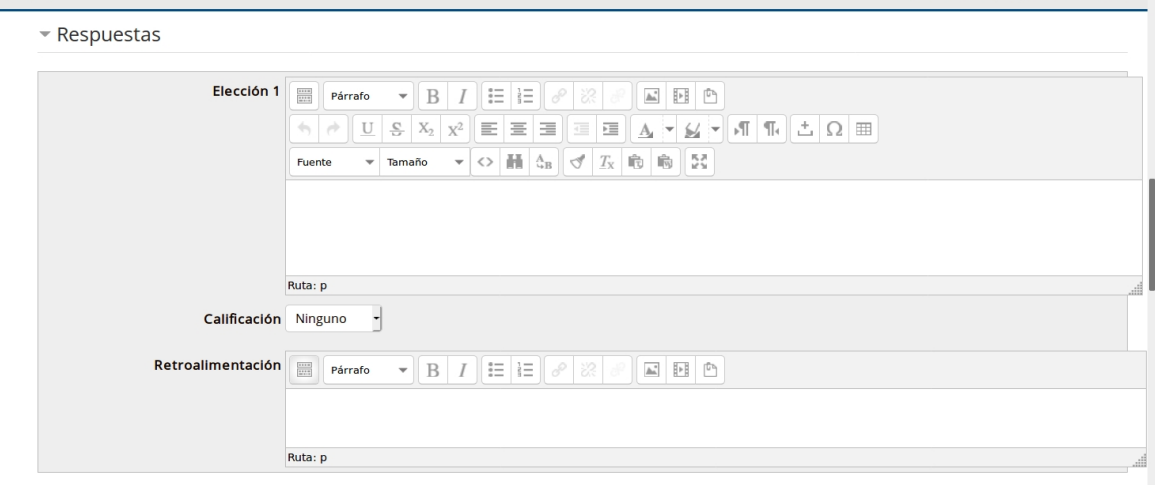

**Figura 13**: Ventana de edición de POM. Respuestas.

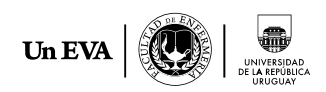

- Añadir una de las posibles soluciones a la pregunta.
- Indicar su calificación (en porcentaje), lo cual dependerá del número de respuestas correctas que tenga la pregunta. Cuando corresponda una sola respuesta correcta la calificación será 100%. También es posible asignar calificaciones negativas para las respuestas incorrectas.
- Existe la opción de escribir un comentario de retroalimentación en cada respuesta, que contribuya a explicar por qué cada respuesta es correcta o errónea. La retroalimentación se visualizará si tenemos activada la casilla Retroalimentación general en el formulario de configuración del cuestionario.

En caso que la pregunta tuviera más opciones de las que EVA muestra por defecto, haremos clic en el botón **Espacios en blanco para tres opciones más** tantas veces como necesitemos.

**Retroalimentación combinada**. Como se muestra en la figura 14, es posible agregar una retroalimentación para cualquier respuesta correcta, para cualquier respuesta parcialmente correcta y para cualquier respuesta incorrecta.

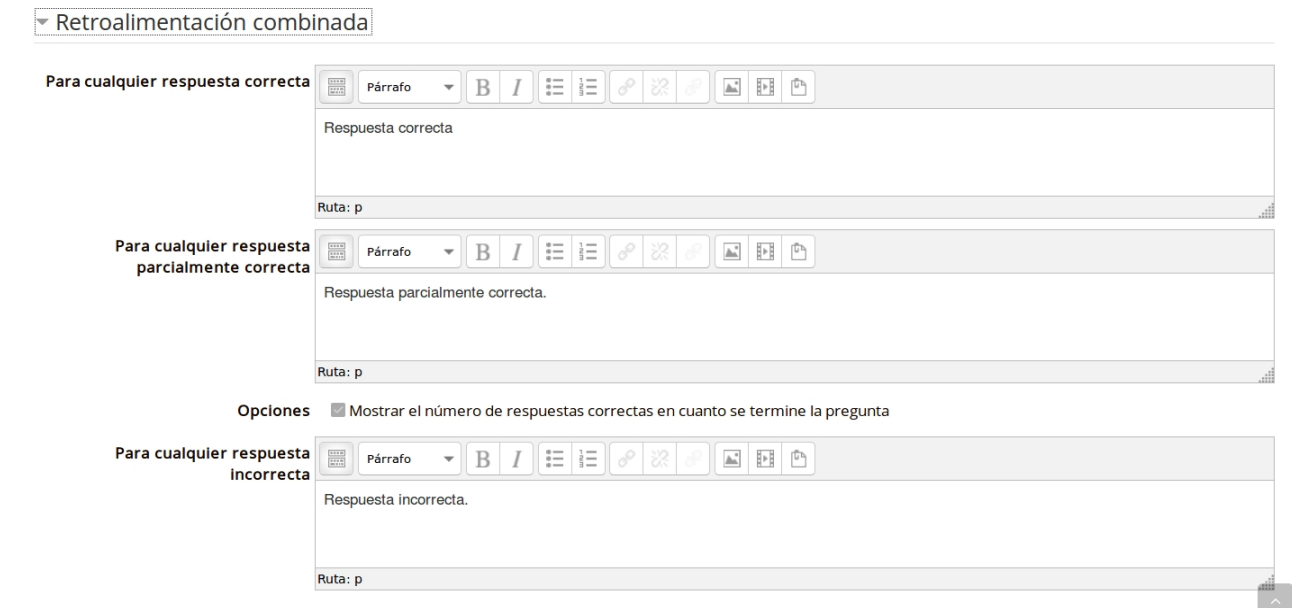

**Figura 14**: Retroalimentación combinada.

**Penalización por cada intento incorrecto**. Cuando se responden preguntas configuradas con "Intentos múltiples" o en "Modo adaptativo", de manera que el alumno puede realizar varios intentos para responder a la pregunta de forma correcta, esta opción define el valor de la penalización que se aplica por cada intento incorrecto (figura 15).

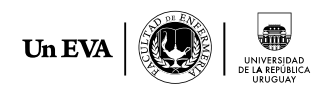

La penalización es proporcional a la calificación total de la pregunta; así, si la pregunta vale tres puntos, y la penalización es de 0.3333333 como muestra el ejemplo en la figura 15 (33,33%), el estudiante obtiene los 3 puntos si responde correctamente al primer intento, 2 si lo hacen en un segundo intento, y 1 si lo hace en el tercero.

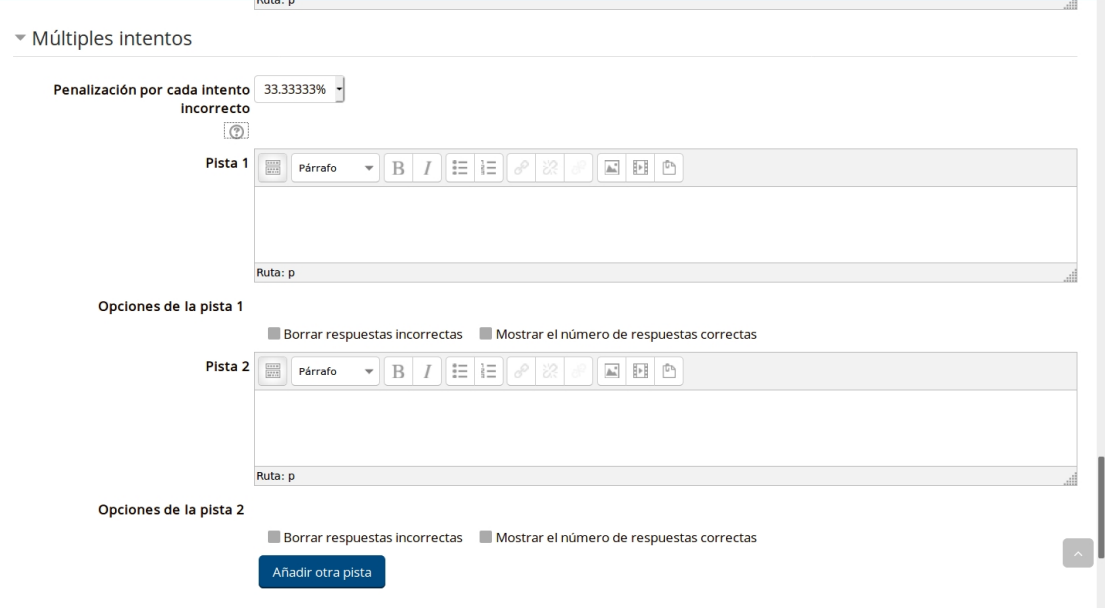

**Figura 15**: Múltiples intentos.

**Pista 1**. Este texto se visualizará en caso que la pregunta corresponda a un cuestionario configurado en modo "interactivo con varios intentos". Luego de que el estudiante responde por primera vez a una pregunta, si su respuesta ha sido incorrecta se mostrará el texto de la pista 1. La segunda vez que responda en forma equivocada, se le mostrará el texto 2, y así sucesivamente. Además en cada iteración se puede configurar "Mostrar el número de respuestas correctas" para saber cuántas veces ha respondido correctamente, y qué respuesta correcta ha acertado, marcando las opciones presentes antes del botón **Añadir otra pista**.

Una vez que hayamos terminado, no debemos olvidar de **Guardar cambios**.

Así veremos la pregunta que hemos creado, incluida en el banco de preguntas (figura 16).

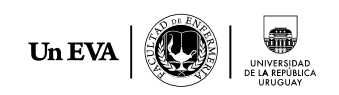

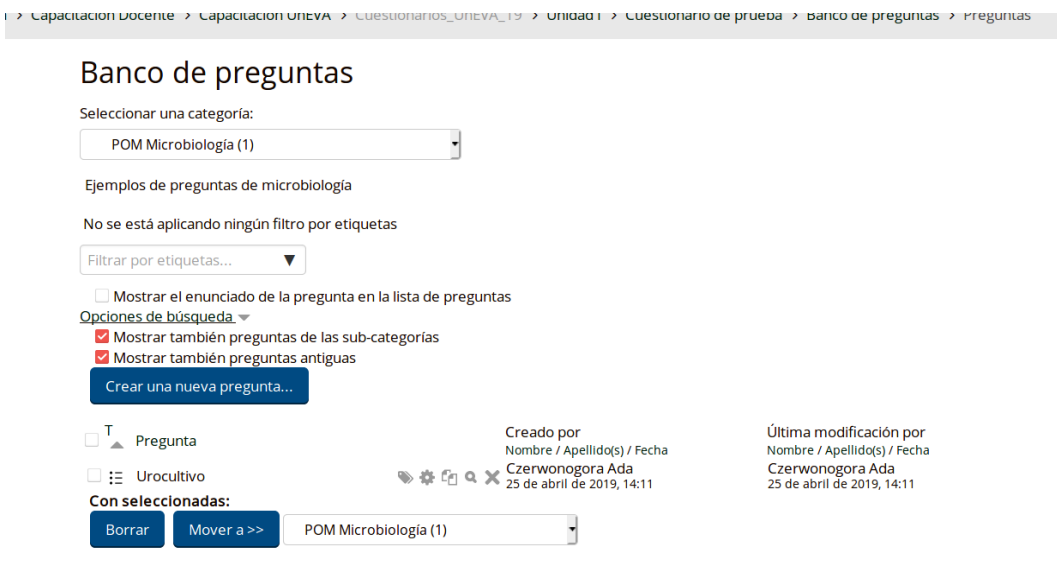

**Figura 16**: Pregunta creada incluida en el banco de preguntas.

Además, pulsando sobre la lupa podremos obtener una **vista previa** de cómo aparecerá la pregunta que hemos creado en el Banco de preguntas (figura 17). En la sección de **Cambiar opciones** veremos una serie de parámetros que luego nos encontraremos al configurar el cuestionario, por lo que podemos ver cómo se comportará la pregunta en distintos tipos de cuestionario.

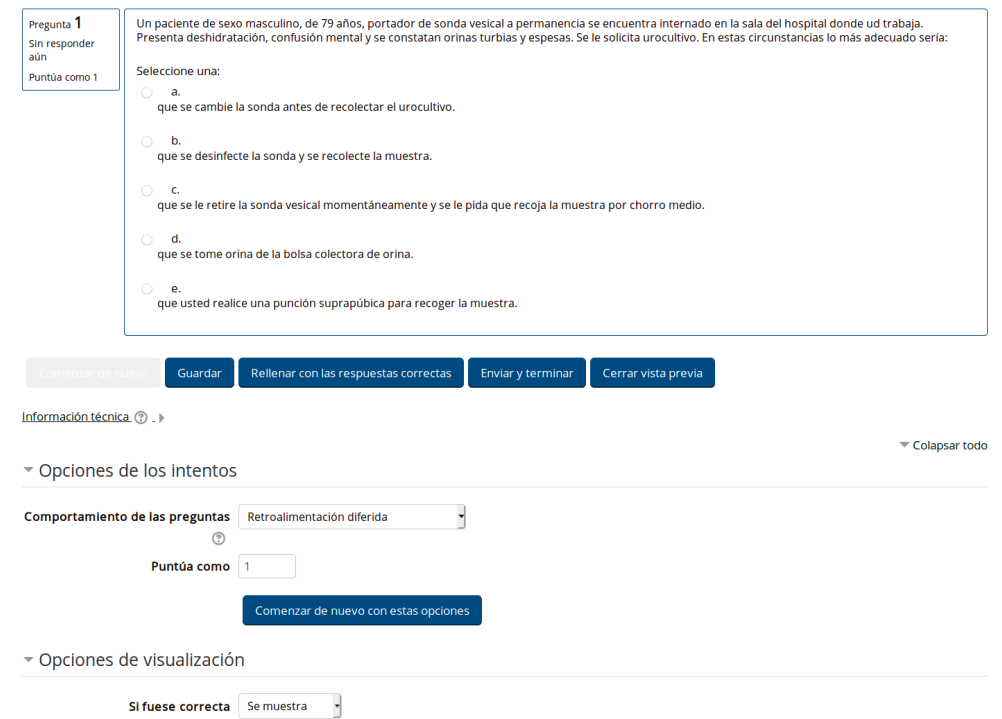

**Figura 17**: Vista previa de la pregunta creada incluida en el banco de preguntas.

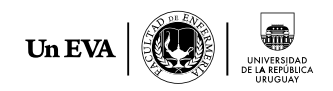

#### <span id="page-18-0"></span>**3. 3. Importar preguntas**

Moodle permite componer preguntas con un procesador de textos externo, guardarlas como ficheros de texto en un formato definido (especificando qué líneas son las preguntas, cuáles las respuestas, cuáles las opciones correctas y su calificación), e importarlas a un repositorio de preguntas.

Para iniciar el procedimiento es necesario visualizar el bloque de Administración del curso, desde el cual debemos desplegar el submenú **Banco de preguntas** (figura 7) donde aparece la opción **Importar**.

Se desplegará el cuadro para importar preguntas desde un archivo (figura 18) en el cual deberemos seleccionar el formato que corresponda (veremos en los apartados siguientes cómo preparar las preguntas según los formatos Aiken y GIFT) y seleccionar el archivo a subir desde nuestra computadora. Para finalizar el procedimiento cliquear **Importar**.

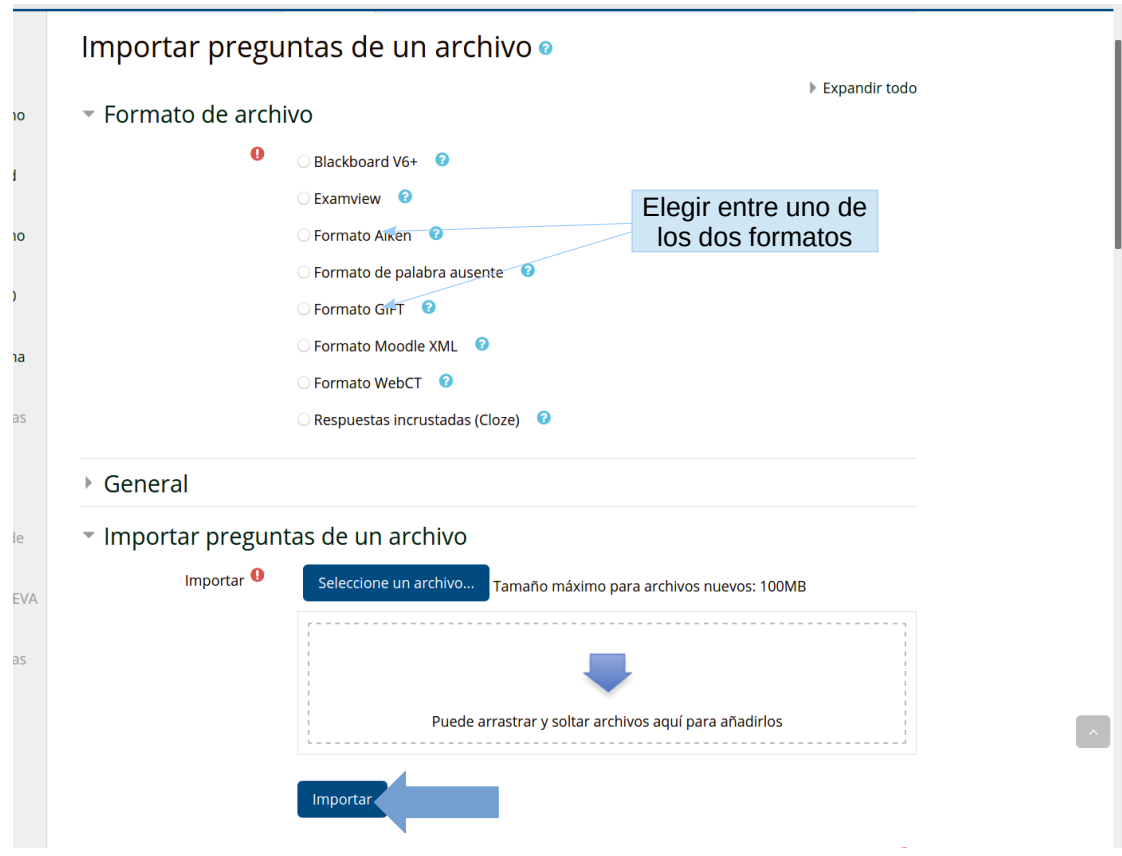

**Figura 18**: Importar preguntas desde un archivo.

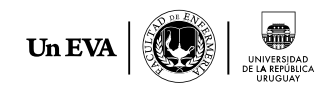

### <span id="page-19-1"></span>3. 3. a. El formato Aiken

El formato "Aiken" es una manera muy simple de crear preguntas de opción múltiple, usando un formato claro y legible. **No sirve para otro tipo de preguntas**.

Algunos detalles a tener en cuenta:

- La pregunta debe estar un una línea.
- Cada respuesta debe comenzar con una letra mayúscula seguida de "." (punto) ó ")" (paréntesis de cierre), y luego un espacio.
- La respuesta correcta debe escribirse inmediatamente después, comenzando con "ANSWER: " (NOTAR el espacio luego de los dos puntos). A continuación debe escribirse la letra correspondiente a la respuesta correcta en mayúscula.
- El archivo debe guardarse en formato texto plano (.txt), tal como se muestra en la imagen siguiente (figura 19).

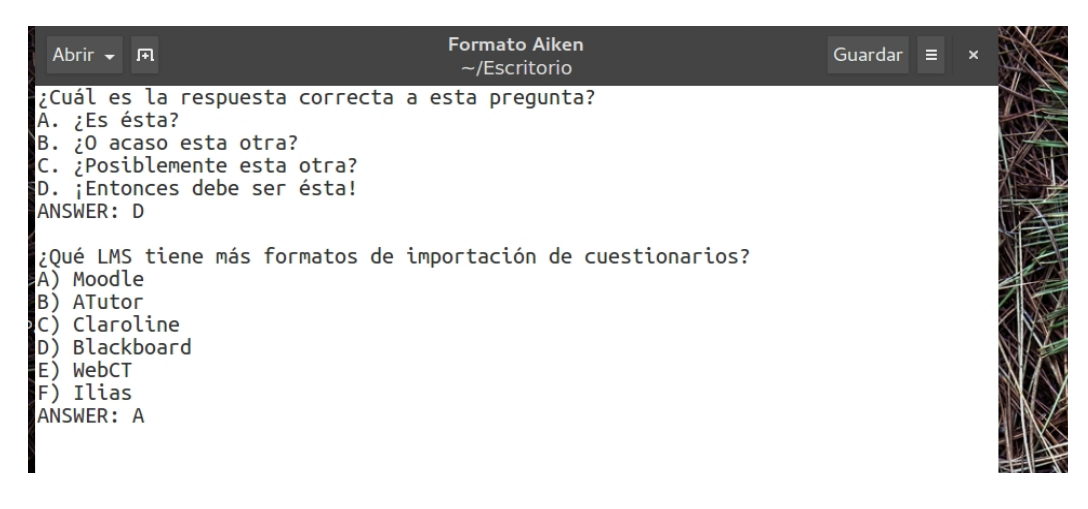

**Figura 19**: Ejemplo de formato Aiken para POM a ser importadas.

Una vez importadas las preguntas, pueden ser editadas desde el banco de preguntas para agregarle un nombre identificatorio, etc.

#### <span id="page-19-0"></span>3. 3. b. El formato GIFT

El formato GIFT es el formato disponible más completo para importar preguntas de cuestionario a partir de un archivo de texto, diseñado por la Comunidad Moodle. Este formato permite escribir preguntas en un archivo de texto (.txt) usando un bloc de notas y soporta casi todos los tipos de preguntas: opción múltiple, verdadero/falso, respuesta corta, emparejamiento, numéricas, de completar

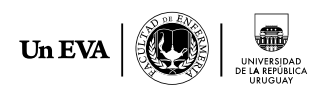

espacios y ensayo. En el mismo archivo se pueden mezclar varios tipos de pregunta, dado que este formato de importación admite incluir comentarios, nombres para identificar de preguntas y comentarios relativos a respuestas, así como calificaciones por porcentajes y ponderaciones.

Al igual que vimos en el formato AIKEN, es necesario escribir la pregunta con algunas reglas de formato. Debe dejarse al menos una línea vacía entre una pregunta y otra.

En el formato simple, primero está la pregunta, después se configuran las respuestas entre llaves ({…..}), con un signo de igual (=) que indica cuál es la respuesta correcta y un tilde (~) para las respuestas erróneas. Un signo de numeral (#) insertará una respuesta. Las preguntas pueden ponderarse al ponerles signos de porcentaje (%..%) alrededor del valor de ponderación. También pueden incluirse comentarios, precedidos por dos diagonales (//) que posteriormente no serán importados.

 $\cdot$   $\alpha$  as  $\blacksquare$   $\blacksquare$  $P$ \*Formato GIFT ejemplos Abrir <del>↓</del> Fl Guardar  $\equiv$ **建** ~/Documentos/UnEVA/EVA/Cuestionarios/Ejemplos de preguntas  $18$ ::Orígenes del Kanji::¿De qué país provienen originalmente los caracteres japoneses? {  $~\sim$ Tndia =China #;Excelente respuesta!  $\sim$ Corea ~Egipto} ::Descubrimiento de América::Colón descubrió América el 12 de { ~Agosto ~Septiembre  $=0$ ctubre } de 1492. // Preguntas de emparejamiento ::Capitales::Relacione los siguientes países con sus capitales correspondientes. { =Canada -> Ottawa  $=$ Italia -> Roma =Japón -> Tokio<br>=India -> Nueva Delhi ₹ //Ejemplos de preguntas de múlpiple opción con retroalimentación para respuestas correctas le incorrectas // pregunta múltiple opción: 1 nombre: Tumba de Grant ::Tumba de Grant::¿Quién está enterrado en la tumba de Grant en la Ciudad de Nueva York? {  $=$ Grant  $~\sim$ Nadie #Esto fue cierto por 12 años, pero los restos de Grant se sepultaron en la tumba en 1897 ~Napoleón  $\#$ Él fue enterrado en Francia ~Churchill #Él fue enterrado en Inglaterra ~Madre Teresa #Ella fue enterrada en la India Texto plano + Anchura de la pestaña: 8 + Ln 1, Col 86 **INS**  $\overline{\phantom{0}}$ wisungun mayuscutas y minuscut.

**Figura 20**: Ejemplo de formato GIFT para preguntas a ser importadas.

Para obtener más detalles sobre la preparación de preguntas en este formato se puede consultar [Formato GIFT](https://docs.moodle.org/all/es/Formato_GIFT#Ejemplos_de_formato_de_preguntas) en Moodle.

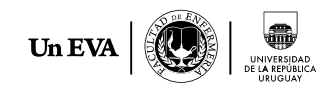

# <span id="page-21-0"></span>**4. Añadir preguntas al cuestionario**

Luego de configurado el cuestionario como vimos en la sección 1, veremos cómo agregar preguntas del banco de preguntas. Pulsaremos sobre el cuestionario y se nos desplegará la siguiente ventana (figura 21) en la cual pulsaremos sobre el botón **Editar cuestionario**. También se puede acceder a la edición del cuestionario desde la sección de Administración.

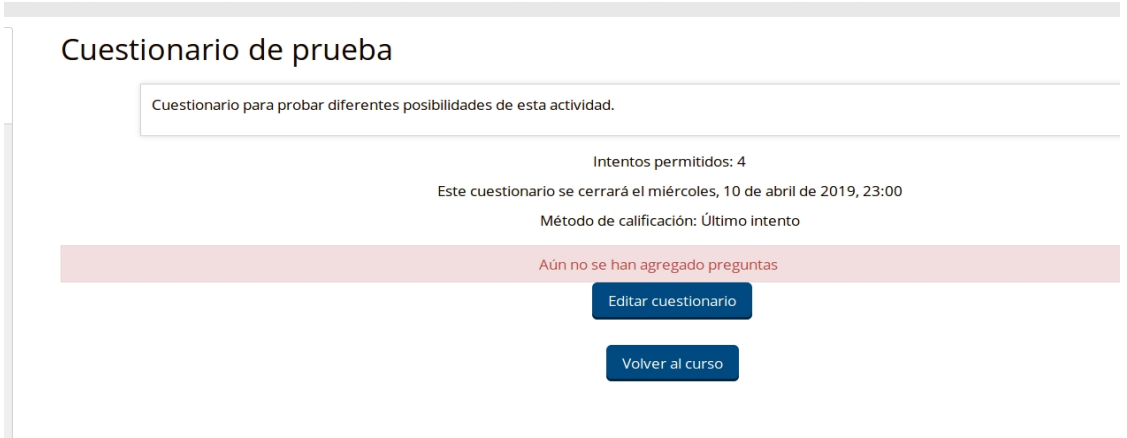

**Figura 21**: Editar cuestionario para agregar preguntas.

Se abrirá la ventana de edición del cuestionario (figura 22) que nos permitirá seleccionar las preguntas a añadir. Al pulsar sobre **Agregar** podremos elegir en la lista desplegable si incluiremos preguntas desde el banco de preguntas, si crearemos una nueva pregunta o si agregaremos una pregunta aleatoria. En este caso elegiremos la opción de agregar preguntas de las que ya hemos creado en el banco de preguntas.

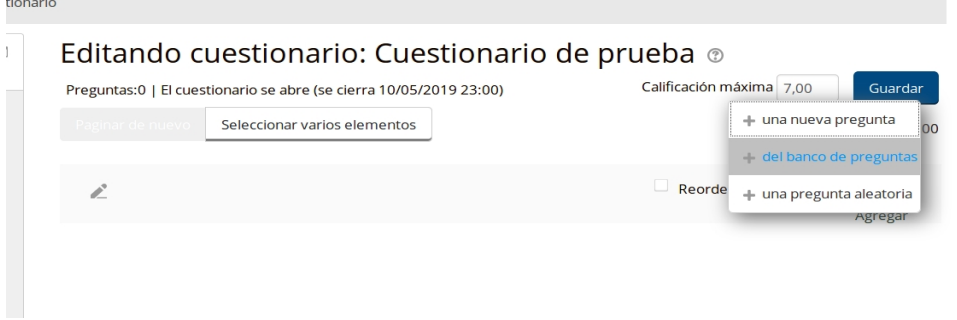

**Figura 22**: Ventana de edición del cuestionario para agregar preguntas.

Se abrirá una ventana emergente en la cual podremos visualizar las preguntas de la categoría que hayamos seleccionado (figura 23).

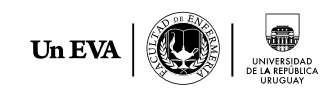

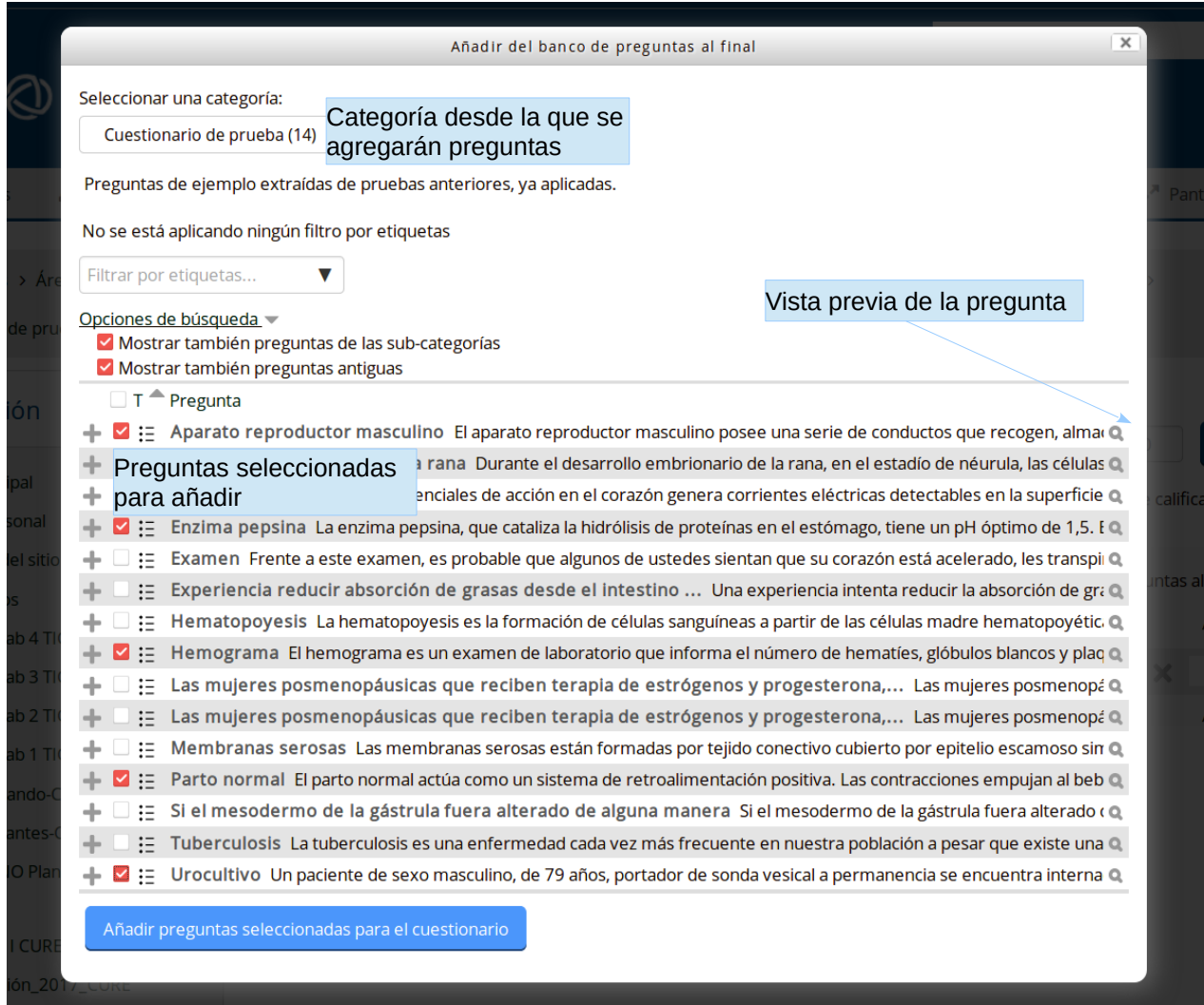

**Figura 23**: Agregar preguntas del banco de preguntas.

Luego de seleccionar las preguntas a incluir (tenemos la opción de acceder a la vista previa de la pregunta en este mismo cuadro) cliquearemos en **Añadir preguntas seleccionadas para el cuestionario**.

A continuación veremos en pantalla la preguntas que tenemos actualmente incluidas en el cuestionario, con diferentes opciones de edición y modificación de las preguntas que ya hemos agregado al cuestionario (figura 24).

Con el botón **Paginar de nuevo** podremos modificar la cantidad de preguntas que se muestran por página. También podemos seleccionar varias preguntas a la vez con el botón **Seleccionar varios elementos**, para realizar acciones conjuntas con ellas.

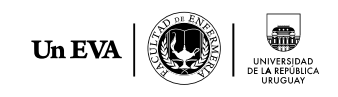

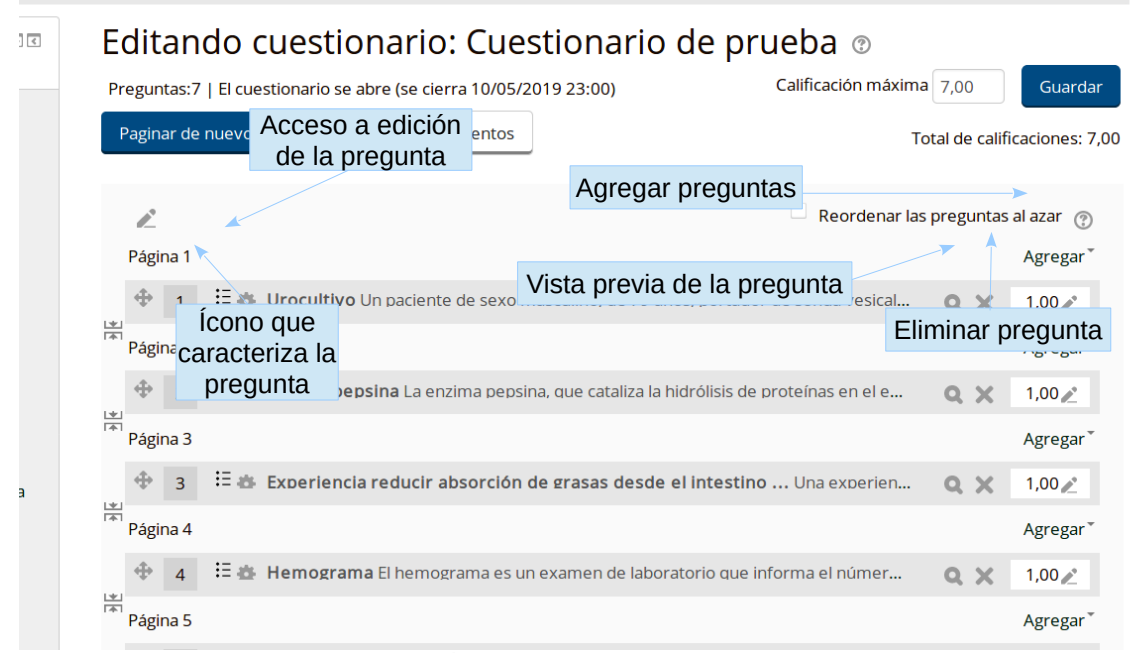

**Figura 24**: Visualización de preguntas agregadas al cuestionario.

Luego de terminar de agregar las preguntas deseadas, podemos revisar el formato general del cuestionario accediendo a una **vista previa** desde el bloque de Administración del mismo ubicado a la izquierda de la pantalla.

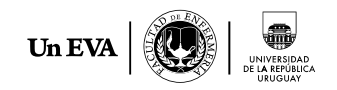

# <span id="page-24-0"></span>**Bibliografía consultada**

Baños Sancho, J. (2007). Moodle versión 1.8 - Manual de consulta para el profesorado.

Documentación de Moodle [https://docs.moodle.org/36/en/Main\\_page](https://docs.moodle.org/36/en/Main_page)

Saorín, A. (2012). Moodle 2.0. Manual del profesor. Recuperado de [https://docplayer.es/7856025-Moodle-2-0-manual-del-profesor-antonio-saorin](https://docplayer.es/7856025-Moodle-2-0-manual-del-profesor-antonio-saorin-martinez.html)[martinez.html](https://docplayer.es/7856025-Moodle-2-0-manual-del-profesor-antonio-saorin-martinez.html)